# **Handleiding BILJARTPOINT.NL competitiesysteem**

Beste sportvriend of sportvriendin,

In de volgende pagina's willen wij u een duidelijke uitleg geven over het competitiesysteem. Dit systeem is ontwikkeld in samenwerking met Peter Rijckaert en Geoffrey Molenschot.

De plaatjes in deze handleiding kunnen soms iets afwijken in wat u werkelijk te zien krijgt, maar de echte belangrijke hoofdlijnen komen wel overeen.

U komt in het systeem op de volgende manier. Ga via de site van uw organisatie naar de stand of inloggen of ga naar [www.biljartpoint.nl](http://www.biljartpoint.nl/) en klik dan op INLOGGEN in de werkbalk.

Nu komt u op het volgende soortgelijk inlogscherm uit.

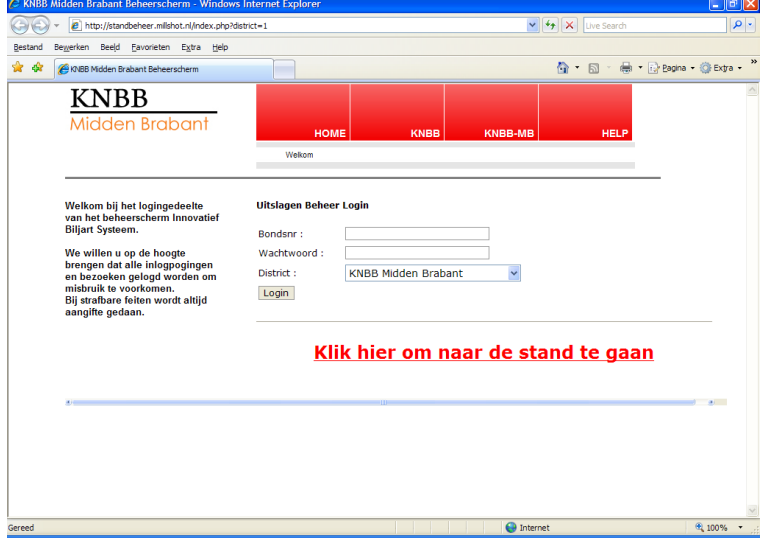

U kunt vanuit hier naar de stand toe, zie later in deze handleiding.

Vul hier nu de gevraagde gegevens in. U heeft deze gegevens van uw organisatie gekregen of u krijgt dit nog binnenkort. Dit is ook alleen wanneer u een bepaalde functie heeft binnen uw organisatie. Druk na het invullen op de 'Login' knop. Misschien krijgt u een scherm ( afhankelijk van uw instellingen ) Wilt u dat Internet Explorer dit wachtwoord onthoudt ? Als u hier op ja drukt dan hoeft u bij de volgende keer dat u inlogt alleen maar het bondsnummer in te voeren. Het wachtwoord wordt dan automatisch ingevoerd. Mocht u 5x achter elkaar het verkeerde wachtwoord hebben ingevoerd, dan wordt u automatisch voor 24 uur geblokkeerd. Neem in dat geval contact op met uw organisatie en ga eerst na wat uw wachtwoord werkelijk is.

Als de gegevens juist zijn ingevoerd dan komt u op een welkomstscherm

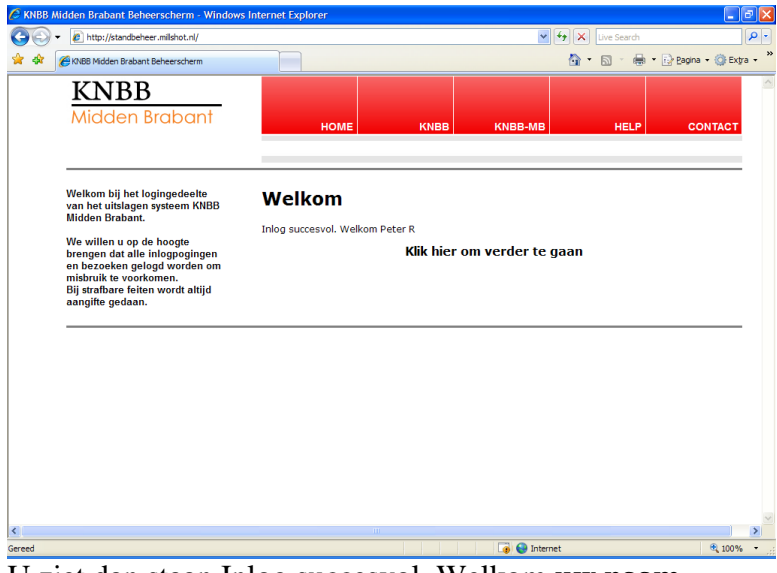

U ziet dan staan Inlog succesvol. Welkom **uw naam.** Klik nu op **Klik hier om verder te gaan**

Dan komt u op een volgend scherm.

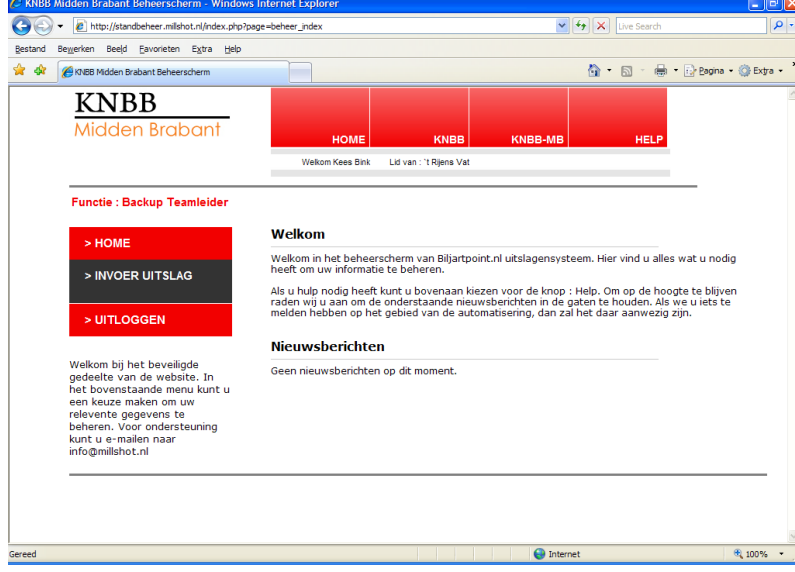

Linksboven achter functie ziet u staan secretaris, wedstrijdleider, teamleider of backupteamleider. Afhankelijk van uw toegekende rechten.

Bovenin ziet u uw naam en de vereniging(en) waarvan u lid bent binnen uw organisatie..

Klik nu aan de linkerkant op **INVOER UITSLAG** om een uitslag in te voeren. Om een uitslag in te voeren gaan we door 5 stappen heen.

#### **Stap 1 van de 5**

U komt op een volgend scherm waarbij de klassen te zien zijn binnen uw organisatie waarvoor u rechten heeft.

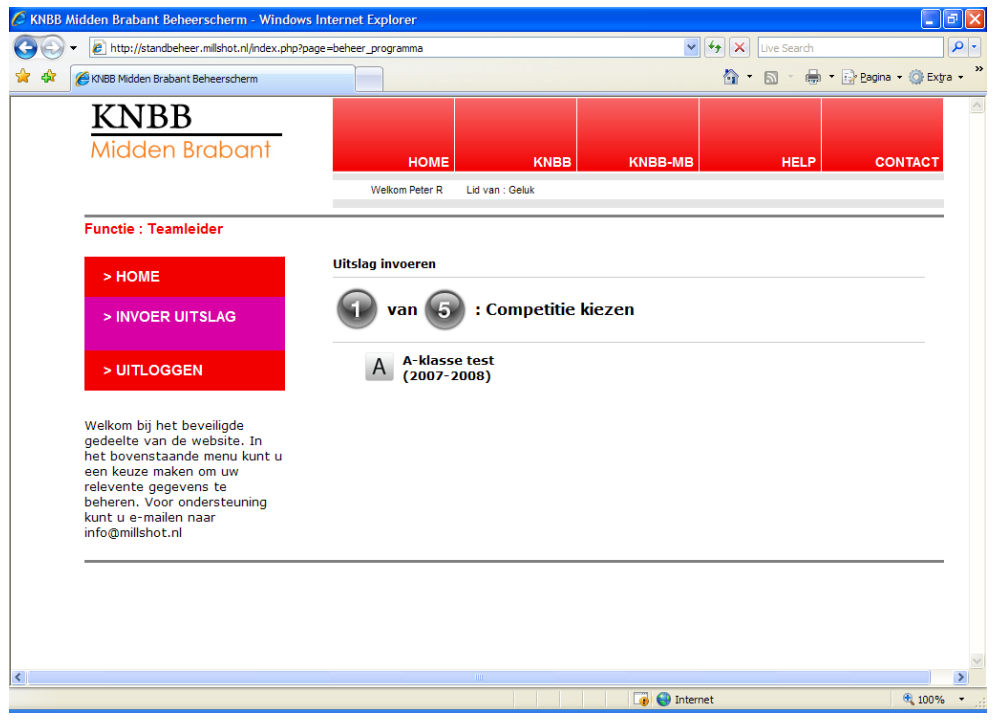

Als u teamleider bent dan ziet u de competitie(s) waar aan een team meedoet waarvan u de teamleider bent. Bent u als secretaris /wedstrijdleider ingelogd dan ziet u de competitie(s) waar aan teams van uw vereniging meedoen. Kortom de teamleider heeft de rechten over zijn eigen team, kunnen ook meerdere teams zijn indien van toepassing. De secretaris/wedstrijdleider heeft de rechten over alle teams. Maakt dus niet uit of een secretaris/wedstrijdleider überhaupt een teamleider is.

Klik nu op de desbetreffende competitie waarvan u een uitslag wilt invoeren. **Stap 2 van de 5** U komt op een soortgelijk volgend scherm.

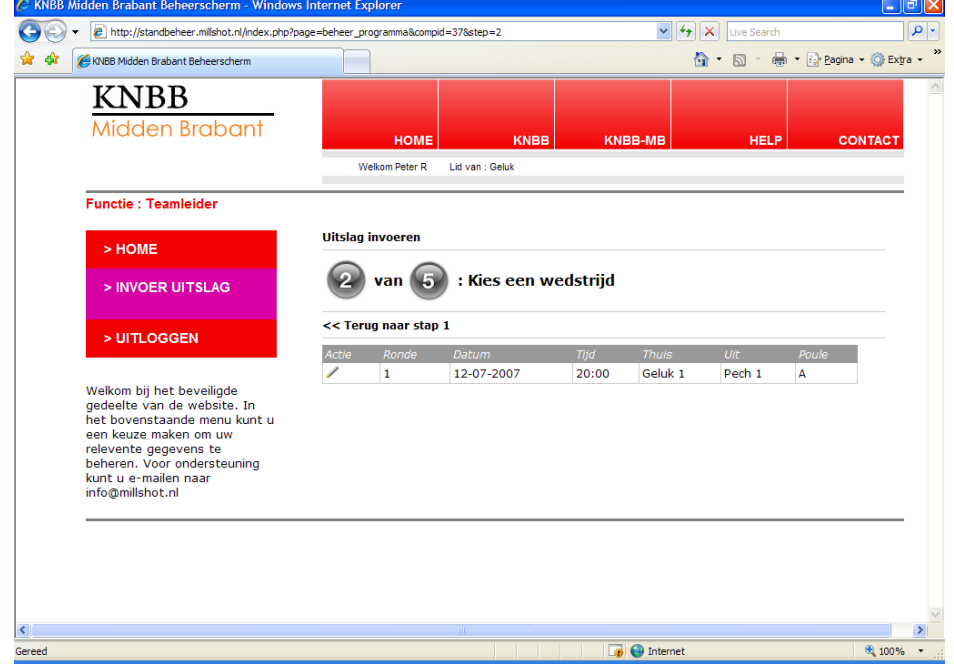

Als teamleider ziet u hier nu alle niet ingevoerde uitslagen die betrekking hebben op het team waarvan u teamleider bent. U ziet dus zowel de thuis als de uitwedstrijden staan. De secretaris krijgt hetzelfde scherm, als er meer dan 1 team in de competitie speelt dan ziet de secretaris alle wedstrijden van de teams van die vereniging in deze competitie.

Mocht u op het verkeerde scherm zijn, dan kunt u klikken op **terug naar stap 1.**

Om een wedstrijd te verzetten klikt u op het blauw vierkantje **...** Na wedstrijd aanpassen worden alle betrokkenen automatisch op de hoogte gebracht. We gaan ervan uit dat u wel in overleg met de tegenstander van te voren al de nieuwe speeldatum bent overeengekomen.

Klik nu op het **potlood** onder actie bij de juiste wedstrijd waarvan u een uitslag wilt invoeren. **Stap 3 van de 5** U komt op een soortgelijk volgend scherm.

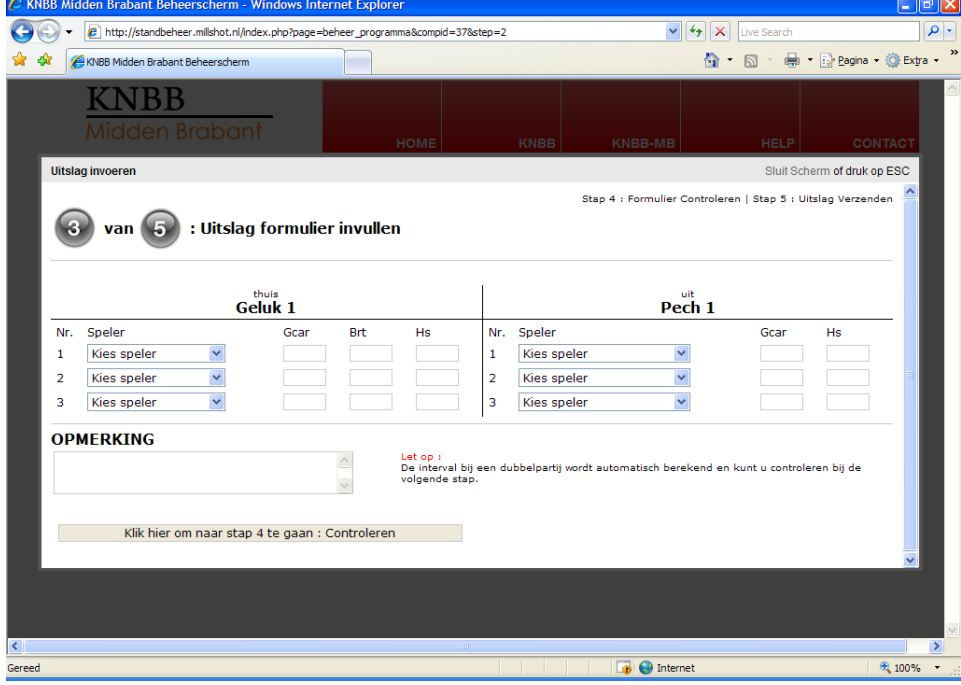

In dit scherm kunt u de uitslag gaan invoeren. Afhankelijk van uw organisatie kunnen hier meer of minder spelers staan of meerdere wedstrijden.

D.m.v. een dropdown menu ( pijltjes ) selecteert u de spelers. Bij de speler staat achter zijn naam tussen haakjes het aantal caramboles, dat de speler moet maken. U hoeft dus bij het thuisspelende team alleen de spelers te selecteren, de gemaakte caramboles in te voeren, het aantal beurten en de hoogste serie. Bij het uitspelende team hoeft u alleen de spelers te selecteren en de gemaakte caramboles en de hoogste serie in te vullen. Dus bij de uitspelende speler hoeft u geen beurten in te voeren.

#### In het volgende scherm wordt alles voor u uitgerekend.

**Opmerking voor de KNBB districten:** Wanneer een speler een dubbelpartij speelt, dan moet u deze speler gewoon selecteren. U zult nu zien dat het systeem de te maken caramboles laat zien wat deze speler zou moeten spelen zonder een verhoogde interval. Geef nu maar de gemaakte caramboles in. Ook al is dat nu hoger dan wat het systeem hier aangeeft. U zult denken wat raar. Nee, dat is niet raar. Immers het systeem weet op dit moment nog niet dat het een dubbelpartij betreft. Als we nu zo dadelijk naar het volgende scherm gaan ( stap 4 ) dan herkent het systeem wel de dubbelpartij. Mocht u iets te melden hebben dan kunt u dat nu doen in het vak Opmerking. Ik heb nu een voorbeeld van een ingegeven partij in het volgende scherm. Let op we zijn nu nog steeds bij stap 3.

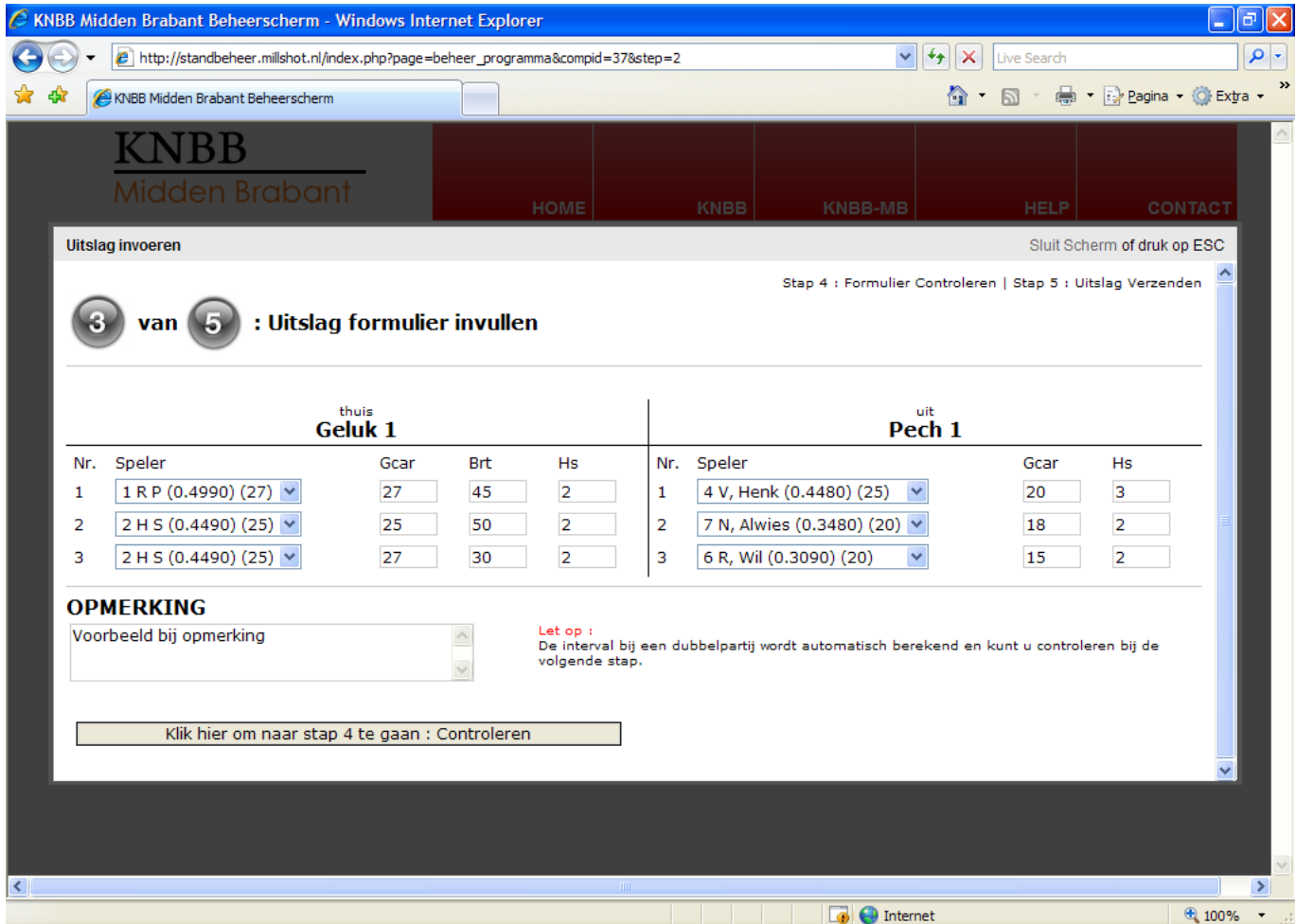

**Voor de KNBB Districten:** U ziet nu duidelijk dat ik bewust een dubbelpartij heb meegenomen Zie bij team Geluk 1 speler 2 en speler 3. U ziet dus hier duidelijk dat de te maken caramboles bij speler 3 lager zijn dan wat hij werkelijk zou moeten. Het systeem weet op dit moment nog steeds niet dat het om een dubbelpartij gaat.

#### **Voor alle organisaties:**

In het vak bij Opmerking heb ik een voorbeeld tekst ingevuld.

Mocht het zo zijn dat u een speler op het formulier hebt staan maar die u niet in het systeem ziet staan, stuur dan een mail naar uw wedstrijdleider en stop verder met de uitslag in te voeren totdat u een antwoord heeft gekregen wat te doen. Dus niet een uitslag invoeren door een willekeurige speler te kiezen.

Als u overtuigd bent dat u alles goed hebt ingevuld, klik dan op de balk onder op het scherm: **Klik hier om naar stap 4 te gaan: Controleren.**

**Stap 4 van de 5** U krijgt dan een soortgelijk scherm

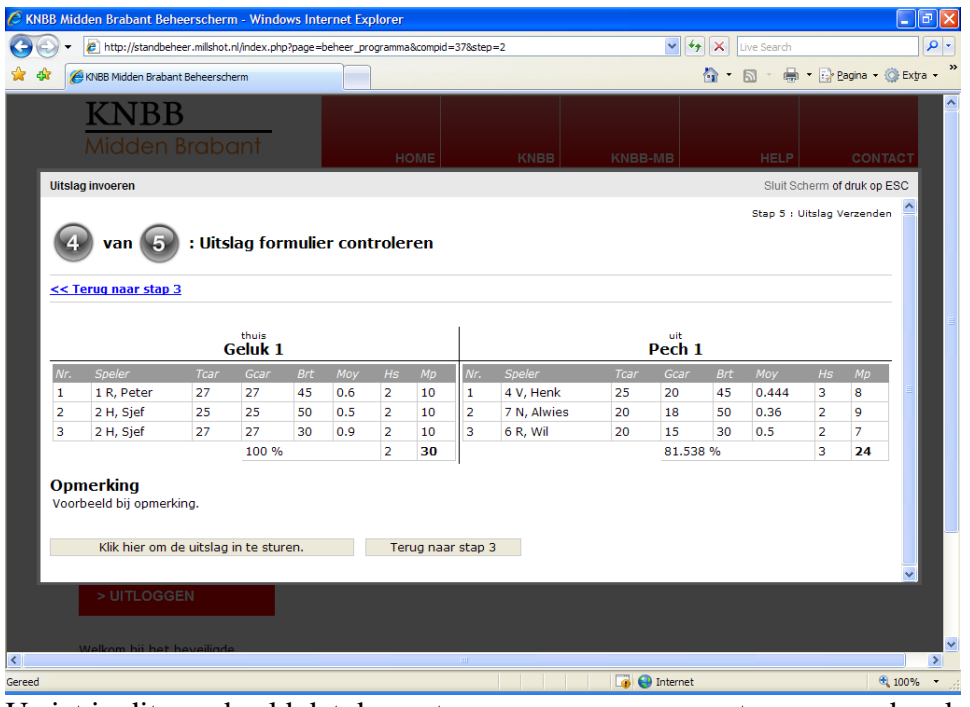

U ziet in dit voorbeeld dat de punten, moyenne en percentage voor u berekend wordt. Afhankelijk van de puntentelling is welke van toepassing is binnen uw organisatie.

Controleer even op uw gemak of alle gegevens overeen stemmen met uw formulier.

**Voor de KNBB Districten: Valt het u op dat de dubbelpartij nu wel goed wordt weergegeven bij stap 4,** het systeem weet nu wel dat er een dubbelpartij gespeeld is.

## **Voor alle organisaties**

Mocht er iets fout zijn klik op terug naar stap 3 en pas het formulier aan.

## **Stap 5 van de 5**

Bent u er zeker van dat alle gegevens juist zijn dan kunt u klikken op **Klik hier om de uitslag in te sturen.** U krijgt nu nog een volgend waarschuwingsscherm.

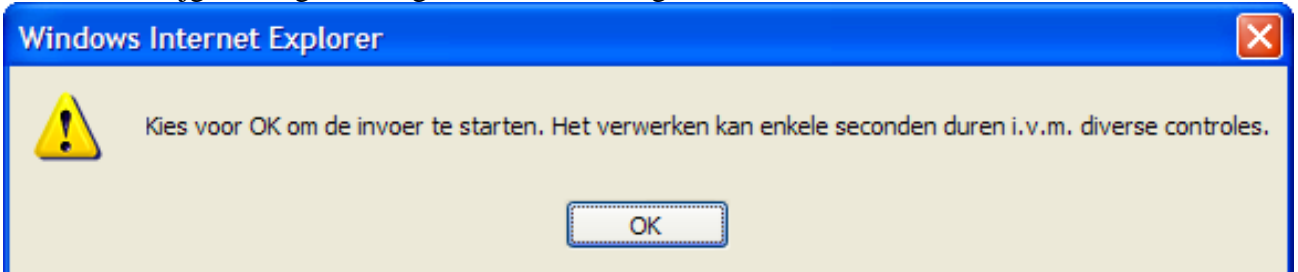

Als u nu op OK klikt dan zal de wedstrijd toegevoegd worden in het systeem. Er is nu geen weg meer terug. Dus ben nogmaals overtuigd dat de gegevens kloppen. Mocht er toch een foutje inzitten stuur dan een mail naar uw wedstrijdleider met de juiste gegevens. Zij zullen dit dan z.s.m. rechtzetten. Normaal gesproken zal het systeem binnen 5 seconden klaar zijn met de uitslag toe te voegen. Het kan zijn dat het soms wat langer duurt. De reden is dan dat er bv iemand zijn zoveelste wedstrijd speelt en verhoogd wordt. Dan is het systeem bezig met een en ander aan het aanpassen. Dus even geduld a.u.b. Als de wedstrijd verwerkt is dan krijgt u een volgend scherm.

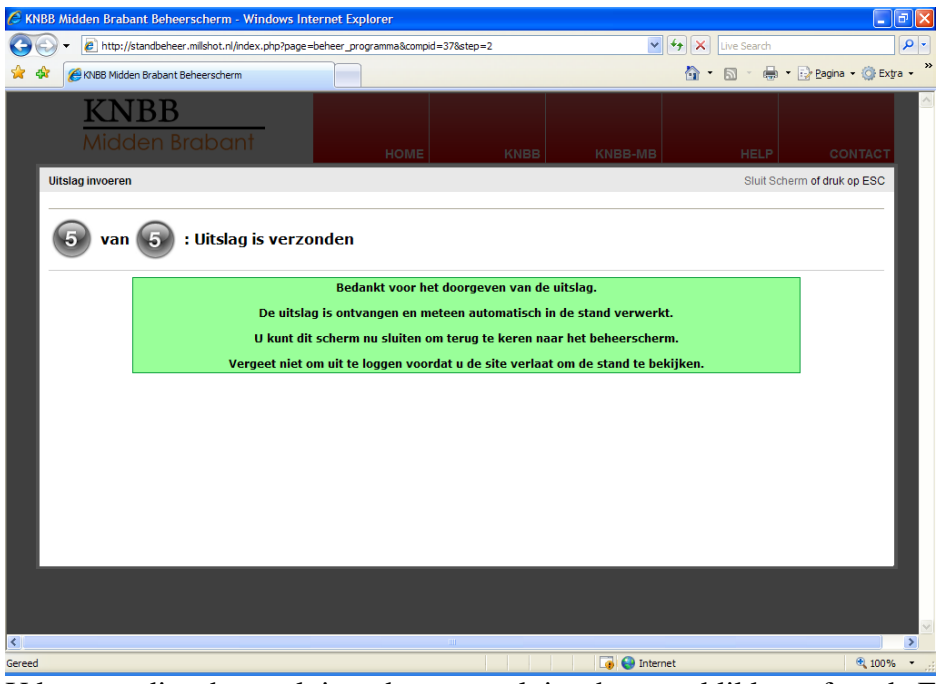

U kunt nu dit scherm sluiten d.m.v. op sluit scherm te klikken of op de Escapetoets te drukken. Dan ziet u dat u terug komt op het beginscherm.

U kunt dus zowel een uitslag invoeren van een thuiswedstrijd dan wel een uitwedstrijd. Wie de uitslag invoert maakt voor ons niet uit. Als de wedstrijd is ingevoerd door een van de twee teams dan is dat al prima. U zult dan de wedstrijd niet meer in kunnen voeren. Het thuisspelende team blijft verantwoordelijk dat de uitslag ingevoerd wordt.

Dit is einde uitslagformulier invoeren, maar wat gaat het systeem nu allemaal doen op het moment dat er een uitslag is ingevoerd.

Mits de desbetreffende spelers, teamleiders en secretarissen een mailadres hebben.

- Het uitslagformulier wordt gemaild naar de wedstrijdleider(s) van uw organisatie, het wordt gemaild naar beide teamleiders ( thuis en uit ), het wordt gemaild naar de 2 secretarissen van de gespeelde wedstrijd, het wordt gemaild naar de 2 wedstrijdleiders van de gespeelde wedstrijd, het wordt gemaild naar de 2 backup teamleiders van de gespeelde wedstrijd.
- Indien een speler verhoogd wordt dan wordt de wedstrijdleider van de organisatie op de hoogte gebracht, maar ook de secretaris, wedstrijdleider, teamleider, 2<sup>e</sup> teamleider en zelfs de desbetreffende vereniging. Bij de KNBB is er ook nog op bepaalde momenten eventueel puntenaftrek en dan krijgt de tegenpartij van de desbetreffende wedstrijd ook zelfs deze informatie.
- De opmerkingen in het uitslagformulier worden ook nog in een aparte mail verwerkt naar de wedstrijdleider van uw organisatie.

Natuurlijk wilt u ook kijken hoe de stand is nadat u een uitslag heeft ingevoerd. **Graag eerst even uitloggen uit het systeem a.u.b.**

U komt bij de stand op de volgende manier. Door klikken op **bekijk de stand** na het uitloggen of via de site [www.biljartpoint.nl](http://www.biljartpoint.nl/) en klik hier linksonder uw organisatie of op het inlogscherm klik dan op **Klik hier om naar de stand te gaan.**

U komt dan op een soortgelijk scherm.

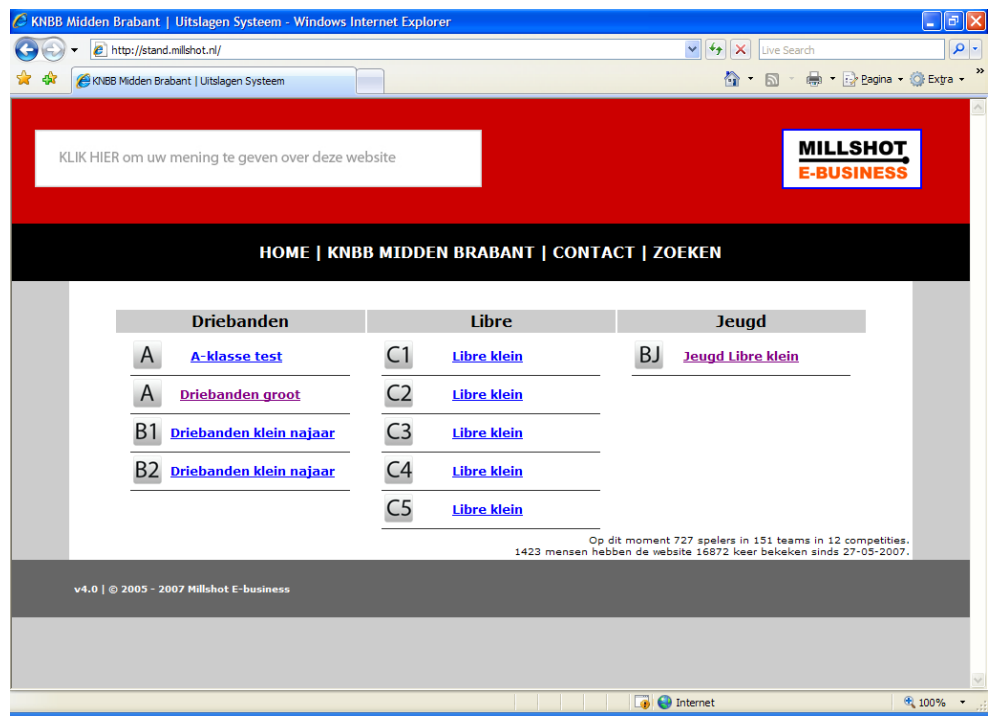

Kies hier de desbetreffende klasse. Indien er meerdere poules zijn in deze competitie, klik dan op de desbetreffende poule. U krijgt dan een stand te zien.

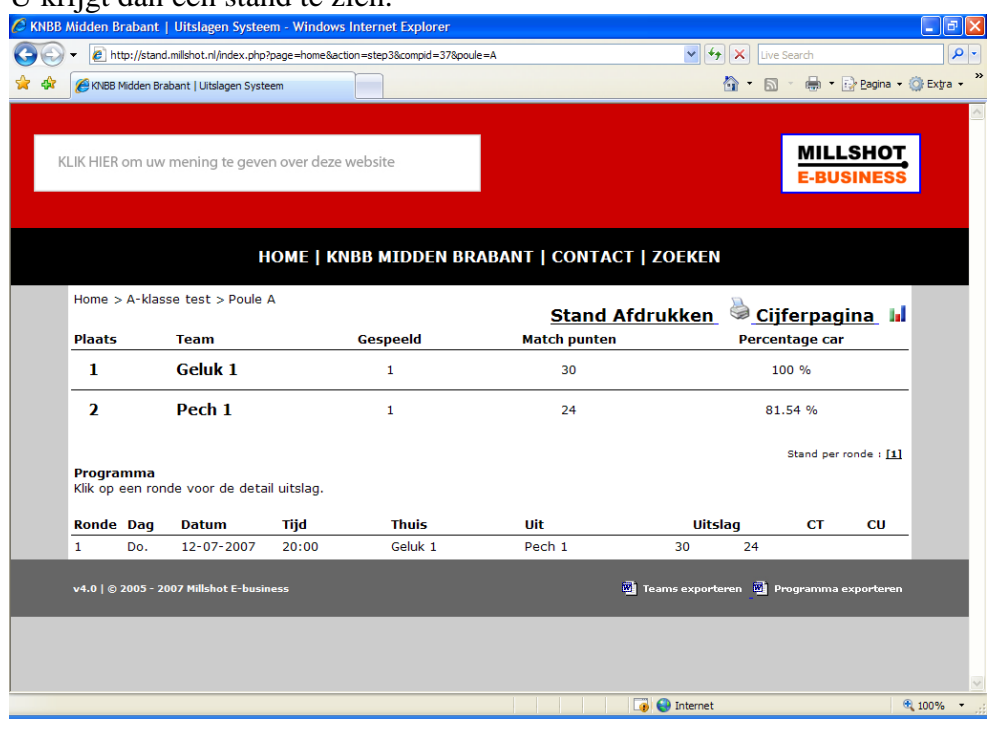

Ook ziet u nu alle wedstrijden van deze competitie in deze poule. Van de gespeelde wedstrijden zijn de uitslagen vermeld en van de niet ingevoerde uitslagen uiteraard nog niet. Achter de uitslagen staan in de kolommen CT en CU de eventueel afgenomen en toegekende punten indien van toepassing.

Als er een uitslag is ingevoerd en u gaat daar opstaan dan zal de balk geel worden. Als u dan klikt dan zal de uitslag getoond worden. U kunt desgewenst deze uitslag ook printen. Ook kunt u bij de uitslag op een speler klikken en dan ziet u zijn of haar persoonlijke resultaten in deze klasse, dus van alle poules samen. Verder kunt u uiteraard de stand afdrukken. Onderaan ziet u nog 2 WORD opties van exporteren. Bij teams krijgt u de actuele teamsamenstellingen te zien in Word. Bij Programma exporteren krijgt u het actuele speelschema te zien zonder uitslagen. Als u hier op klikt en u heeft WORD geïnstalleerd op uw computer, klik daarna als het scherm daar om vraagt voor openen. Ook ziet u dat er een cijferpagina is. U

ziet hier bijvoorbeeld de 10 hoogste moyennes de 10 hoogste series, de langste partijen de kortste partijen. Ook degene die de meeste en minste wedstrijden gespeeld hebben.

U kunt ook op het team klikken en dan krijgt u alle spelers te zien uit dat team.

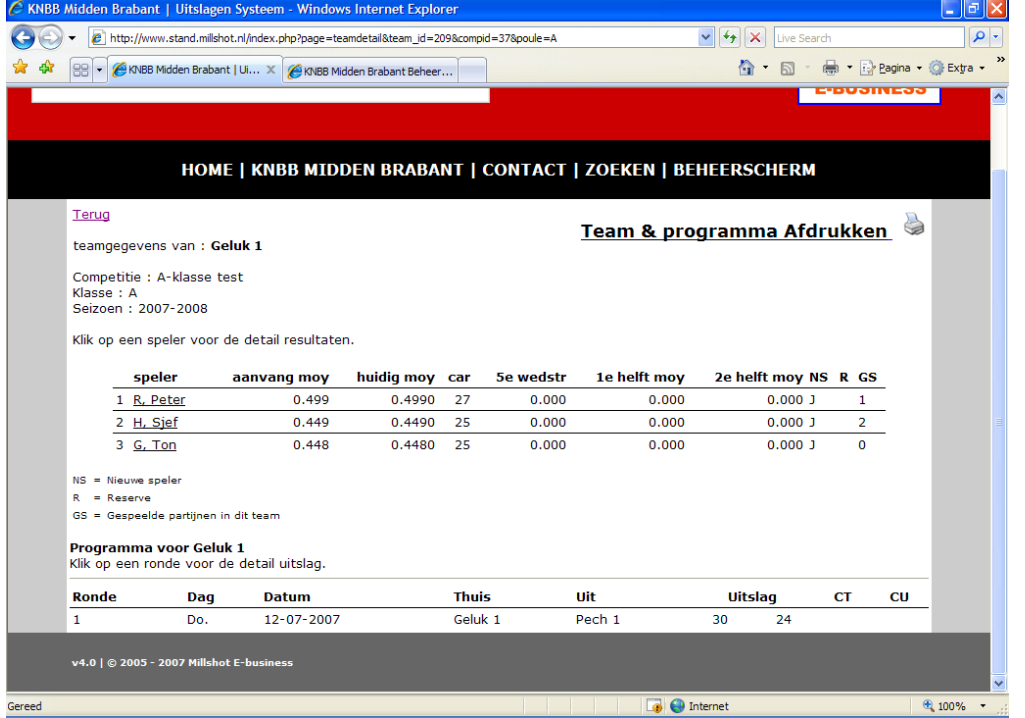

U ziet dan ook het aanvangsmoyenne, het huidige moyenne met de te maken car. en indien van toepassing de moyennes bij de meetpunten. Ook hier kunt u weer op de speler klikken om zijn persoonlijke resultaten te zien. Ook deze persoonlijke resultaten kunt u desgewenst printen.

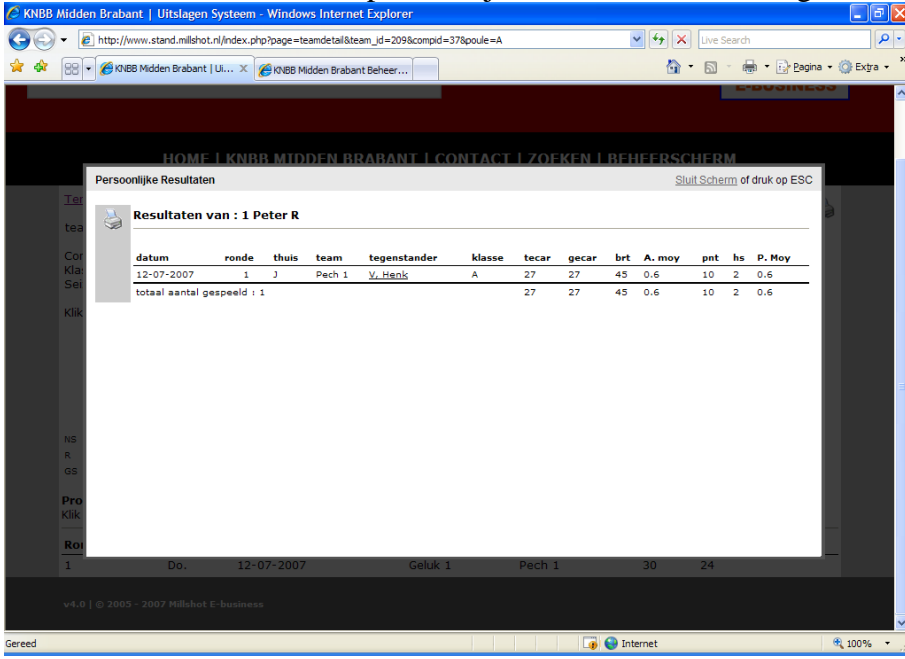

Wij hopen met dit nieuw ontwikkelde competitiesysteem dat het voor u en uw organisatie een mooie aanvulling is op uw biljartprestaties hoe goed of minder goed die ook mogen zijn. Daarnaast trachten wij voor de wedstrijdleiders een hoop werk uit handen te kunnen nemen.

Door het uitvoerig testen van het systeem zullen de kinderziekten voor 99% opgelost zijn. Mocht er naar uw mening iets niet kloppen of ergens toch iets fout gaan, twijfel dan niet maar stuur dan een mail naar uw organisatie. Zij kijken het zo snel mogelijk na of het fout is, mocht dit zo zijn dan proberen wij de fout z.s.m. te herstellen en het systeem aan te passen om in de toekomst de fout te

voorkomen. U zult van onze kant altijd via uw organisatie z.s.m. een terugkoppeling krijgen over uw (fout) melding.

Wij bedanken u daar bij voorbaat voor.

### **Uitslagformulieren**

Afhankelijk van uw organisatie is er een besluit wat u moet doen met de originele uitslagformulieren nadat deze in het systeem ingevoerd zijn.

## **Voor het district KNBB Midden-Brabant geldt het volgende:**

Wel dient u de uitslagformulieren en tellijsten te bewaren t/m juli van het jaar daarop waarin de competitie gestart is. Voor alle duidelijkheid. De competities starten in Midden-Brabant in April en in September. Dit betekent dat de uitslagformulier en tellijsten door u bewaard moeten blijven t/m juli het jaar daarop. Op dit moment is dan de landsfinale gespeeld. En zijn de nationale kampioenen bekend. U bent verplicht om gedurende het seizoen, indien daar om gevraagd wordt, het originele uitslagformulier met de bijbehorende tellijsten te overhandigen.

### **Belangrijk !!!**

Mocht u echter niet in het bezit zijn van een mailadres en of internet wilt u dan aan de tegenpartij vragen of zij de uitslag willen invoeren of u kunt het formulier nog steeds faxen of op de post sturen naar de wedstrijdleiders van uw organisatie. Controleer ook altijd of de uitslag door de tegenpartij correct is ingevoerd.

Mocht u echter nog vragen, opmerkingen, suggesties hebben laat het ons weten. Stuur een mail naar [info@biljartpoint.nl](mailto:info@biljartpoint.nl)

Let op: bovenstaand mail adres is daar alleen voor bestemd. Voor overige zaken graag direct contact opnemen met uw organisatie.

Ook als er een fout in deze handleiding staat of er iets ontbreekt dan graag doorgeven aub.

Nogmaals deze handleiding is een algemene handleiding en niet specifiek op uw organisatie afgestemd.

Wij wensen u veel plezier en bedankt voor het aandachtig lezen van deze handleiding.

Namens biljartpoint.nl Geoffrey Molenschot en Peter Rijckaert